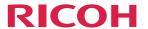

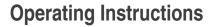

# **Wireless Connection**

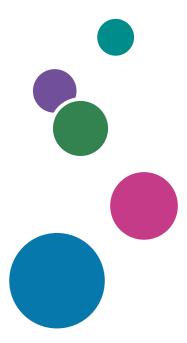

# **TABLE OF CONTENTS**

| Introduction                                                                           | 3  |
|----------------------------------------------------------------------------------------|----|
| How to Read This Manual                                                                | 4  |
| Symbols                                                                                | 4  |
| Disclaimer                                                                             | 4  |
| Notes                                                                                  | 4  |
| Terminology                                                                            | 5  |
| 1. Connecting the Device via Wireless Connection                                       |    |
| Overview of Wireless Connection                                                        |    |
| Using OS Functions to Connect Directly to Devices                                      | 7  |
| Using the Application to Connect to Devices in the Same Network                        | 8  |
| Using the Application to Connect to Multiple RICOH Monitors at the Same Time           | 9  |
| Network Environment                                                                    | 11 |
| Supported OS for Wireless Connection                                                   | 11 |
| About the Wireless Connection Screen                                                   | 13 |
| Waiting to Connect Screen                                                              | 13 |
| Connecting Screen                                                                      | 13 |
| Settings Screen                                                                        | 17 |
| Using OS Functions to Connect Directly to a Device (Windows/Android)                   | 19 |
| Connecting with Windows                                                                | 19 |
| Connecting with Android                                                                | 22 |
| Using the Application to Connect to Devices in the Same Network (macOS/iOS)            | 25 |
| When Connecting for the First Time                                                     | 25 |
| Connecting with RICOH Monitor Mirroring for macOS                                      | 28 |
| Connecting with RICOH Monitor Mirroring for iOS                                        | 31 |
| Using the Application to Connect to Multiple RICOH Monitors at the Same Time (Windows) | 34 |
| When Connecting for the First Time                                                     | 34 |
| Connecting with RICOH Monitor Multicast for Windows                                    | 37 |
| Things You Can Do on the Connecting Screen                                             | 41 |
| Rotating the Screen                                                                    | 41 |
| Displaying the Touched Traces                                                          | 42 |
| Muting Sound                                                                           | 42 |
| Disabling Screen Display/Sound/Touch Operation Temporarily                             | 43 |
| Disconnecting                                                                          | 43 |

| Settings                              | 44 |
|---------------------------------------|----|
| Displaying the Sub-screen             | 44 |
| Splitting the Screen                  | 45 |
| Ending a Connection                   | 47 |
| Disconnecting from This Machine       | 47 |
| Disconnecting from a Device           | 47 |
| Changing Wireless Connection Settings | 52 |
| Displaying the Settings Screen        | 52 |
| Dev. Info                             | 53 |
| Wi-Fi                                 | 53 |
| Connection List                       | 54 |
| Firmware                              | 55 |
| Reset                                 | 56 |
|                                       |    |

# Introduction

This manual contains detailed instructions and notes on the operation and use of this machine. For your safety and benefit, read this manual carefully before using the machine. Keep this manual in a handy place for quick reference.

For safe and correct use, be sure to read the Safety Information in "Read This First" before using the machine.

# How to Read This Manual

#### **Symbols**

This manual uses the following symbols:

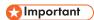

Indicates points to pay attention to when using the software. Be sure to read these explanations.

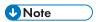

Indicates supplementary information that you may find helpful, but not essential to completing a task.

[]

Indicates the names of screens, menus, settings, and buttons.

#### Disclaimer

To the maximum extent permitted by applicable laws, in no event will the manufacturer be liable for any damages whatsoever arising out of failures of this machine, losses of the registered data, or the use or non-use of this product and operation manuals provided with it.

Make sure that you always copy or have backups of the data registered in this machine. Documents or data might be erased due to your operational errors or malfunctions of the machine.

In no event will the manufacturer be responsible for any documents created by you using this machine or any results from the data executed by you.

#### Notes

Contents of this manual are subject to change without prior notice.

Some illustrations or explanations in this guide may differ from your product due to improvement or change in the product.

The manufacturer shall not be responsible for any damage or expense that might result from the use of parts other than genuine parts from the manufacturer with your office products.

Two kinds of size notation are employed in this manual.

The following OS version screens are used as examples in this manual:

- Windows 11
- macOS 12

- iOS 15
- Android 12

# **Terminology**

This section explains the terms used in this manual.

#### **RICOH Monitor**

This is the abbreviated name for this product.

In this document, the term "this machine" is mainly used, while "RICOH Monitor" is used to refer to the 150 models or 150BW models other than this machine.

#### **Device**

In this manual, the term "device" is used exclusively for personal computers, smartphones, and other devices that are connected to this machine via a wired or wireless connection.

#### **USB PD**

This is an abbreviation for "USB Power Delivery", which is an extended USB standard that enables USB Type-C to receive and deliver power. This product uses a computer, smartphone, or charger that supports the USB PD standard.

#### **USB PD Charger**

This charger supports the USB PD (USB Power Delivery) standard.

# 1. Connecting the Device via Wireless Connection

This section explains how to connect this machine to a device such as a computer or smartphone via a wireless connection to display and playback video and audio from the device on this machine.

# **Overview of Wireless Connection**

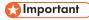

Be careful where the equipment is installed, so as to prevent unauthorized tampering by any
malicious third party.

To connect the device via a wireless connection, you can use the following methods:

- page 7 "Using OS Functions to Connect Directly to Devices"
- page 8 "Using the Application to Connect to Devices in the Same Network"
- page 9 "Using the Application to Connect to Multiple RICOH Monitors at the Same Time"

The connection method can be selected according to the OS of the device to be connected and the purpose thereof.

# **Using OS Functions to Connect Directly to Devices**

You can connect the machine directly to a device using Wi-Fi Direct without going through an access point.

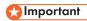

• The device to be connected must support Miracast.

It is not necessary to set up Wi-Fi on this machine.

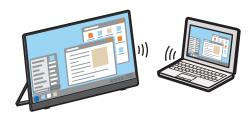

Y317IX0035

#### OS of the device supporting the connection

| OS                 | Reference                         |  |
|--------------------|-----------------------------------|--|
| Windows 10/11      | page 19 "Connecting with Windows" |  |
| Android 9/10/11/12 | page 22 "Connecting with Android" |  |

Available functions vary depending on the OS. For details, see page 11 "Supported OS for Wireless Connection".

#### Settings of this machine required for connection

| Settings                 | Reference           |
|--------------------------|---------------------|
| Dev. Info <sup>*</sup> 1 | page 53 "Dev. Info" |

\* 1 When the initial settings have already been made, there is no need to change the settings anew.

The machine can connect to a maximum of two devices wirelessly and can display screens from them at a time. You can use a combination of the following methods to do this:

- Using the relevant OS function
- Using RICOH Monitor Mirroring for macOS/iOS
- Using RICOH Monitor Mirroring for Windows

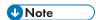

 Wi-Fi setup is required when used in combination with an application to connect to devices in the same network.

# Using the Application to Connect to Devices in the Same Network

Use RICOH Monitor Mirroring for macOS or RICOH Monitor Mirroring for iOS to connect to devices in the same network as this machine via an access point.

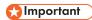

This machine and the device must be connected to the same network (same subnet).

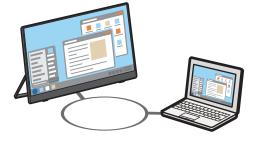

Y317IX007

OS and application of the device supporting the connection

| OS          | Application                                     | Reference                                                         |
|-------------|-------------------------------------------------|-------------------------------------------------------------------|
| macOS 12/13 | RICOH Monitor Mirroring for macOS <sup>*1</sup> | page 28 "Connecting with<br>RICOH Monitor Mirroring for<br>macOS" |
| iOS 15/16   | RICOH Monitor Mirroring for iOS*2               | page 31 "Connecting with<br>RICOH Monitor Mirroring for<br>iOS"   |

<sup>\* 1</sup> Available as a free download from the Mac App Store

Available functions vary depending on the OS and application. For details, see page 11 "Supported OS for Wireless Connection".

Settings of this machine required for connection

| Settings                 | Reference                                                    |  |
|--------------------------|--------------------------------------------------------------|--|
| Dev. Info <sup>*</sup> 1 | page 53 "Dev. Info"                                          |  |
| Wi-Fi                    | page 25 "When Connecting for the First Time" page 53 "Wi-Fi" |  |

\* 1 When the initial settings have already been made, there is no need to change the settings anew.

The machine can connect to a maximum of two devices wirelessly and can display screens from them at a time. You can use a combination of the following methods to do this:

- Using the relevant OS function
- Using RICOH Monitor Mirroring for macOS/iOS
- Using RICOH Monitor Mirroring for Windows

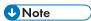

• The IP address of this machine is automatically assigned by DHCP.

# Using the Application to Connect to Multiple RICOH Monitors at the Same Time

Use RICOH Monitor Multicast for Windows to connect multiple RICOH Monitors and devices in the same network.

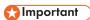

• All connected RICOH Monitors and devices must be connected to the same network (same subnet).

<sup>\*2</sup> Available as a free download from the App Store

Up to five RICOH Monitors can be connected simultaneously, enabling Windows screen sharing and touch operation from a specific connected RICOH Monitor.

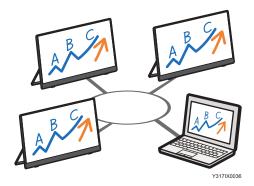

#### OS and application of the device supporting the connection

| (         | OS   | Application                                           | Reference                                                                                                 |  |
|-----------|------|-------------------------------------------------------|----------------------------------------------------------------------------------------------------|--|
| Windows 1 | 0/11 | RICOH Monitor Multicast for<br>Windows <sup>* 1</sup> | page 34 "Using the<br>Application to Connect to<br>Multiple RICOH Monitors at the<br>Same Time (Windows)" |  |

<sup>\* 1</sup> Available for download from the RICOH website

For details about available functions, see page 11 "Supported OS for Wireless Connection".

#### Settings of this machine required for connection

| Settings                 | Reference                                                    |
|--------------------------|--------------------------------------------------------------|
| Dev. Info <sup>*</sup> 1 | page 53 "Dev. Info"                                          |
| Wi-Fi                    | page 34 "When Connecting for the First Time" page 53 "Wi-Fi" |

\* 1 When the initial settings have already been made, there is no need to change the settings anew.

The machine can connect to a maximum of two devices wirelessly and can display screens from them at a time. You can use a combination of the following methods to do this:

- Using the relevant OS function
- Using RICOH Monitor Mirroring for macOS/iOS
- Using RICOH Monitor Mirroring for Windows

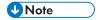

• The IP address of this machine is automatically assigned by DHCP.

 Other connection methods cannot be used at the same time when connected using RICOH Monitor Multicast for Windows.

#### **Network Environment**

For wireless connection via an application, your network must meet the following requirements:

| ltem              | Network Environment                                |
|-------------------|----------------------------------------------------|
| Standard          | IEEE802.11 b/g/n (2.4GHz) IEEE802.11 a/n/ac (5GHz) |
| Encryption method | WPA2-PSK*1                                         |

<sup>\* 1</sup> The communication encryption method follows Miracast and supports WPA2-PSK.

# **Supported OS for Wireless Connection**

This section describes the operating systems and operations of devices that support wireless connections.

## **Using OS Functions to Connect Directly to Device**

| Supported OS       |                                  | Video display | Audio playback | Touch operation |
|--------------------|----------------------------------|---------------|----------------|-----------------|
| Windows 10         | Home Pro Enterprise Education    | 0             | 0              | O*1             |
| Windows 11         | Home Education Pro Pro Education | 0             | 0              | O*1             |
| Android 9/10/11/12 |                                  | O*1           | O*1            | O*1*2           |

<sup>\* 1</sup> The connected device must support touch operation.

<sup>\*2</sup> Some devices might not operate properly.

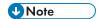

- When connected via a wireless connection, stylus pen operation can only be performed by touch
  with the stylus pen. If you want to use the function buttons or the pressure-sensitive function of the
  stylus pen, please use a wired connection.
- Depending on the device used, there could be misalignment with the screen when touching.

#### Using the Application to Connect to Devices in the Same Network

| Supported OS | Video display | Audio playback | Touch operation |
|--------------|---------------|----------------|-----------------|
| macOS 12/13  | O*1           | ×              | ×               |
| iOS 15/16    | O*1           | O*1            | ×               |

<sup>\* 1</sup> RICOH Monitor Mirroring for macOS or RICOH Monitor Mirroring for iOS must be installed on the device to be connected.

#### Using the Application to Connect to Multiple RICOH Monitors at the Same Time

| Supported OS |                                  | Video display | Audio playback | Touch operation |
|--------------|----------------------------------|---------------|----------------|-----------------|
| Windows 10   | Home Pro Enterprise Education    | O*1           | ×              | O*1*2           |
| Windows 11   | Home Education Pro Pro Education | O*1           | ×              | O*1*2           |

<sup>\* 1</sup> Ricoh Monitor Multicast for Windows must be installed on the device to be connected.

<sup>\*2</sup> The connected device must support touch operation.

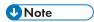

• When connected via a wireless connection, stylus pen operation can only be performed by touch with the stylus pen. If you want to use the function buttons or the pressure-sensitive function of the stylus pen, please use a wired connection.

# **About the Wireless Connection Screen**

This section describes the screens related to wireless connection.

## **Waiting to Connect Screen**

This screen is first displayed when this machine is started up while [Wireless Connection] is selected in the Switching Input screen.

In the Waiting to Connect screen, various settings for the wireless connection can be made.

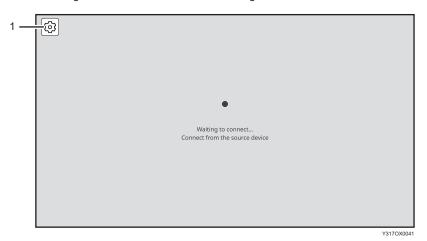

#### 1. Settings

This displays the Settings screen.

For details, see page 52 "Changing Wireless Connection Settings".

# **Connecting Screen**

This screen is displayed when a connection is successfully established from the device side.

The connecting screen displays a menu of display and audio functions.

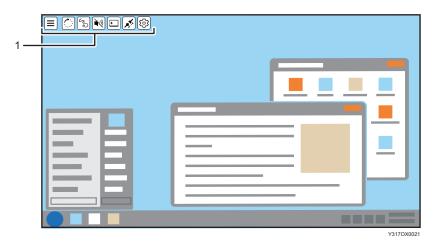

#### 1. Menu

You can use functions related to display, audio, etc.

For details, see page 15 "Icons of the menu displayed on the Connecting screen".

#### When connected to two devices

When a second device is connected, the display switches to the two-screen display.

When two screens are displayed in split-screen mode, touch the screen that you want to operate, and then screen that you touch becomes the active screen to be operated, and a yellow frame is displayed.

When two devices are connected, functions related to the display of two screens are added to the menu.

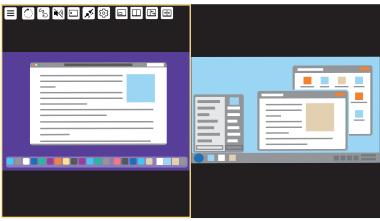

Y317OX000

# Icons of the menu displayed on the Connecting screen

# Icons that are always displayed

| Icon                | Description                                                                                                    |  |  |
|---------------------|----------------------------------------------------------------------------------------------------|--|--|
| Change Icon Display | Toggles between showing and hiding the icons displayed in the menu You can also change the display position of the menu by touching and moving the icon. The display position is fixed to the four corners of the screen.  The display position of the sub-screen changes to the corner of the screen closest to the position where the icon was moved. |  |  |
| Screen<br>Rotation  | Rotates the displayed screen 90° clockwise  B Reference  page 41 "Rotating the Screen"                                                                                                    |  |  |
| Touch Trace         | Turns the Touch Traces ON/OFF When turned ON, the icon will display the following:    Reference                                                                                                    |  |  |
| Sound               | Toggles the sound mute on/off When the sound mute is turned on, the icon changes to:    Reference   page 42 "Muting Sound"                                                                                                    |  |  |
| Mute AV             | Toggles the screen display, sound, and touch operation on/off with a single operation  When the AV mute is turned on, the icon changes to:  Reference  • page 43 "Disabling Screen Display/Sound/Touch Operation Temporarily"                                                                                                    |  |  |

| Icon       | Description                                                                                                    |  |
|------------|----------------------------------------------------------------------------------------------------|--|
| Disconnect | Disconnects the wireless connection  When two screens are displayed, the connection to the device on the screen selected for operation is disconnected.    Reference |  |
| Settings   | Displays the Settings screen  Reference  page 52 "Changing Wireless Connection Settings"                                                                             |  |

# Icons displayed only when connected to two devices

| Icon                      | Description Description                                                                                                    |  |
|---------------------------|----------------------------------------------------------------------------------------------------|--|
| Sub-screen                | Turns the sub-screen display ON/OFF When turned ON, the icon will display the following:  Reference  • page 44 "Displaying the Sub-screen"                          |  |
| Split Screen              | Toggles the split screen ON/OFF  When turned ON, the icon will display the following:    Reference   page 45 "Splitting the Screen"                                 |  |
| Change Split-<br>Position | Switches the split screen position in three levels  This icon appears only when the split screen is turned ON.  Reference  • page 46 "Switching the split position" |  |

| lcon         | Description                                                                                                    |
|--------------|----------------------------------------------------------------------------------------------------|
| Swap Screens | Swaps the screen positions  This icon appears only when the split screen is turned ON.  Reference  • page 46 "Switching the screen placement" |

# **Settings Screen**

This screen is displayed by touching [Settings] ( $^{\textcircled{3}}$ ) on the Waiting to Connect screen or on the Connecting screen.

In the Settings screen, you can change or confirm the wireless connection settings.

When the Settings screen is displayed from the Connecting screen, only the settings can be confirmed.

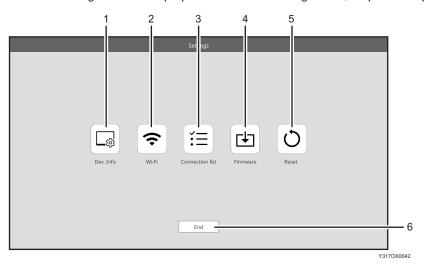

#### 1. Dev. Info

You can change the device name and display language of this machine.

For details, see page 53 "Dev. Info".

#### 2. Wi-Fi

You can change network settings.

For details, see page 53 "Wi-Fi".

#### 3. Connection list

You can manage the connected devices.

For details, see page 54 "Connection List".

#### 4. Firmware

You can check and update the firmware version related to the wireless connection.

For details, see page 55 "Firmware".

#### 5. Reset

You can initialize the settings of this machine. For details, see page 56 "Reset".

#### 6. End

Exit the settings and return to the previous screen.

# Using OS Functions to Connect Directly to a Device (Windows/Android)

You can connect directly to a device using Wi-Fi Direct without going through an access point.

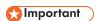

• The device to be connected must support Miracast.

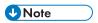

• If the Dev. Info of this machine has not been configured, configure it before starting the connection. For details, see page 53 "Dev. Info".

## **Connecting with Windows**

When this machine is turned ON, it enters the standby state for connection, and the connecting operation is performed from the device side. Once the connection is accepted by this machine, a wireless connection will be established. Even if Switching Input is set to USB ports, wireless connection can be established when the connecting operation is performed from the device side.

#### 1. Press the Power button.

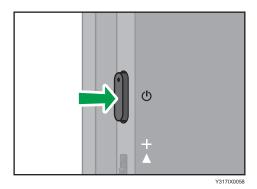

The power LED turns ON white, and the machine starts up.

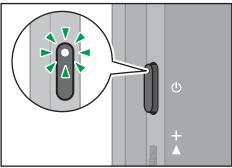

Y317IX0059

The Waiting to Connect screen is displayed.

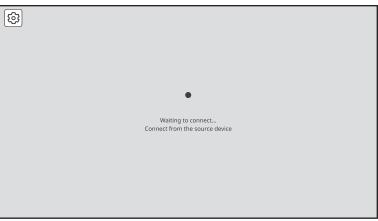

Y317OX003

When the Waiting to Connect screen is not displayed, press the Switching Input/Back button to switch the input method to "Wireless Connection". For details, see "Switching Inputs", Operating Instructions.

#### 2. Display the Connect/Cast screen in Windows.

- When using Windows 10
  - Click the Action Center icon on the right end of the taskbar.
     The Action Center appears.
  - 2. Click [Connect].

When using the shortcut keys, press the "Windows logo key" (Start key) and the "K" key on the keyboard at the same time.

- When using Windows 11
  - Click the Network, Volume, or Battery icon on the taskbar.
     Quick Settings appears.
  - 2. Click [Cast].

If [Cast] does not appear, click the Edit Quick Settings icon (pen icon) in Quick Settings, and then click [Add] and select [Cast].

When using the shortcut keys, press the "Windows logo key" (Start key) and the "K" key on the keyboard at the same time.

3. Click the device name of the machine that you want to connect.

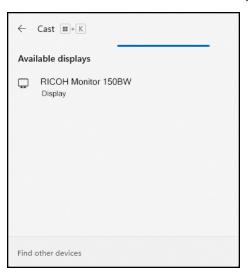

If Windows successfully communicates with this machine, a message appears on the machine to confirm whether the connection is allowed or not.

If the device to be connected is already registered in the Connection list of this machine, the message does not appear. Proceed to step 5.

4. Confirm the name of the Windows device to be connected with the message displayed on this machine, and then touch [OK].

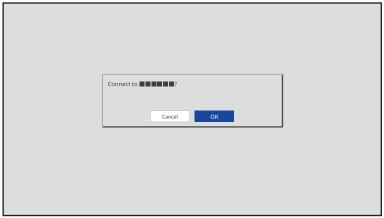

Y317OX0040

The connection is started.

5. When using touch operation or stylus pen operation with this machine, check the "Allow mouse, keyboard, touch, and pen input from this device" checkbox in Windows of the device.

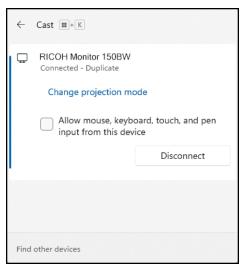

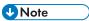

By registering the information of a device in the Connection list, it can be connected to this machine
without having to allow the connection on the device. For details, see page 54 "Connection List".

# **Connecting with Android**

When this machine is turned ON, it enters the standby state for connection, and the connecting operation is performed from the device side. Once the connection is accepted by this machine, a wireless connection will be established. Even if Switching Input is set to USB ports, wireless connection can be established when the connecting operation is performed from the device side.

This section uses Android 12 as an example of the procedure.

1. Press the Power button.

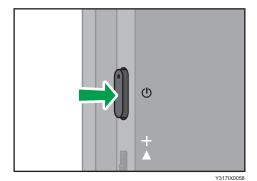

The power LED turns ON white, and the machine starts up.

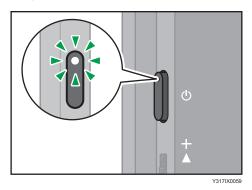

The Waiting to Connect screen is displayed.

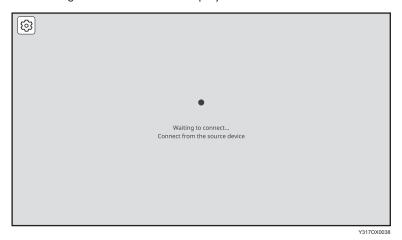

When the Waiting to Connect screen is not displayed, press the Switching Input/Back button to switch the input method to "Wireless Connection". For details, see "Switching Inputs", Operating Instructions.

2. Swipe down from the top of the Android screen (1), and then swipe down the notification area (2) to open the Quick Settings panel.

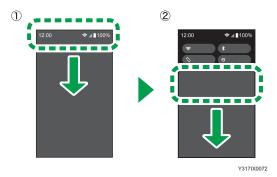

23

Depending on the version of Android, the Quick Settings panel can be displayed by swiping down from the top of the screen.

3. Tap [Cast] or [Cast Screen].

Button names could differ depending on the version and model of Android used.

4. Tap the device name of the machine that you want to connect.

If Android successfully communicates with this machine, a message appears on the machine to confirm whether the connection is allowed or not.

If the device to be connected is already registered in the Connection list of this machine, the message does not appear.

5. Confirm the name of the Android device to be connected with the message displayed on this machine, and then touch [OK].

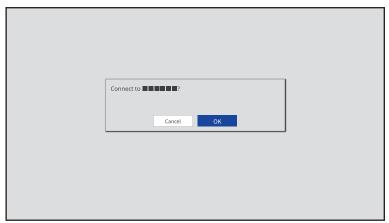

Y317OX0040

The connection is started.

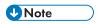

• By registering the information of a device in the Connection list, it can be connected to this machine without having to allow the connection on the device. For details, see page 54 "Connection List".

# Using the Application to Connect to Devices in the Same Network (macOS/iOS)

Use RICOH Monitor Mirroring for macOS or RICOH Monitor Mirroring for iOS to connect to devices in the same network as this machine via an access point.

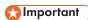

• This machine and the device must be connected to the same network (same subnet).

### When Connecting for the First Time

The Wi-Fi settings on this machine must be configured in order to connect. If you have not set up Wi-Fi on this machine, perform the following operations first:

# Mportant (

- Settings cannot be changed when this machine is connected to a device via a wireless connection.
   Be sure to change the settings when the device is not connected via wireless connection.
- 1. Press the Power button.

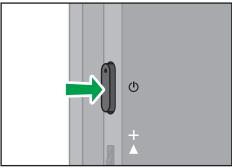

Y317IX00

The power LED turns ON white, and the machine starts up.

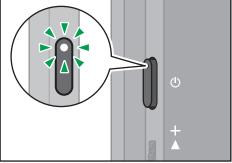

Y317IX0059

The Waiting to Connect screen is displayed.

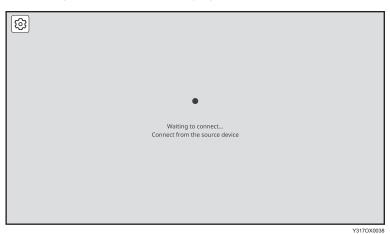

When the Waiting to Connect screen is not displayed, press the Switching Input/Back button to switch the input method to "Wireless Connection". For details, see "Switching Inputs", Operating Instructions.

## 2. Touch [Settings] ( ).

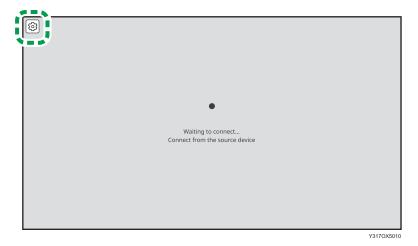

#### 3. Touch [Wi-Fi] (♠).

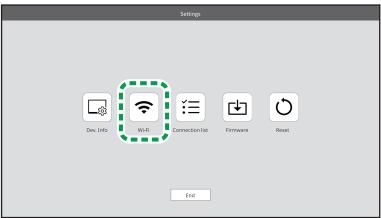

The Wi-Fi screen appears.

4. Select the network that you want to connect to from the list displayed in "Select network".

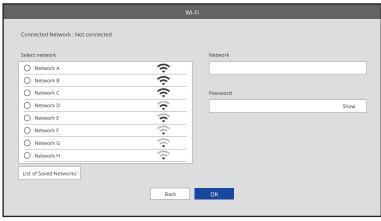

To specify the SSID directly, touch the entry field of "Network", and then enter the SSID using the soft keyboard.

- 5. Touch the entry field of "Password", and then enter the password using the soft keyboard.
- 6. Touch [OK].
- 7. If the connection is successful, touch [Back].

To continue to start the connection, proceed to page 28 "Connecting with RICOH Monitor Mirroring for macOS" or page 31 "Connecting with RICOH Monitor Mirroring for iOS".

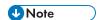

- Once the connection is successfully established, the network settings are saved in this machine. If
  you do not want to save the settings, delete the settings from the [List of Saved Networks]. For
  details, see page 52 "Changing Wireless Connection Settings".
- Up to eight network settings can be saved. If eight network settings have already been saved and a new network is to be saved, the oldest network setting will be deleted.

## Connecting with RICOH Monitor Mirroring for macOS

#### **Download RICOH Monitor Mirroring for macOS**

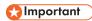

Applying the latest security patches to the OS of the device can reduce security risks. Make sure
that the OS of the device on which the application is to be installed has the latest security patches
and update them, as necessary.

Search for "RICOH Monitor Mirroring" in the Mac App Store, and then download the application.

### Connecting

When this machine is turned ON, it enters the standby state for connection, and the connecting operation is performed from the device side. Once the connection is accepted by this machine, a wireless connection will be established. Even if Switching Input is set to USB ports, wireless connection can be established when the connecting operation is performed from the device side.

#### 1. Press the Power button.

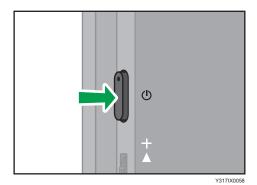

The power LED turns ON white, and the machine starts up.

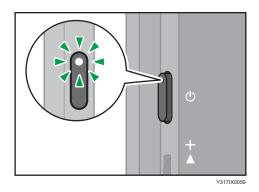

The Waiting to Connect screen is displayed.

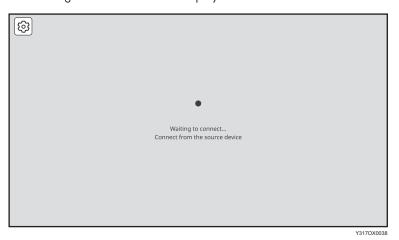

When the Waiting to Connect screen is not displayed, press the Switching Input/Back button to switch the input method to "Wireless Connection". For details, see "Switching Inputs", Operating Instructions.

#### 2. Start RICOH Monitor Mirroring for macOS.

When RICOH Monitor Mirroring for macOS starts, the search for RICOH Monitors in the same network starts, and a list of such is displayed.

When using RICOH Monitor Mirroring for macOS for the first time, a message will appear asking if you want to allow screen recording. After confirming the displayed message and performing the operation to allow it, close RICOH Monitor Mirroring for macOS and start it again.

3. Click the device name of the machine that you want to connect.

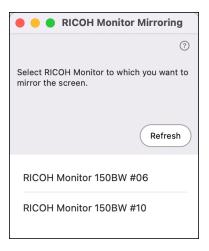

If RICOH Monitor Mirroring for macOS successfully communicates with this machine, a message appears on the machine to confirm whether the connection is allowed or not.

If the device to be connected is already registered in the Connection list of this machine, the message does not appear.

4. Confirm the name of the macOS device to be connected with the message displayed on this machine, and then touch [OK].

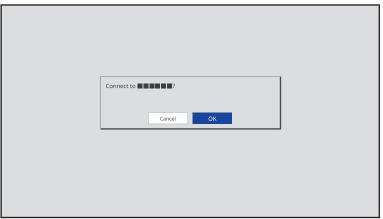

Y317OX0040

The connection is started.

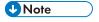

• By registering the information of a device in the Connection list, it can be connected to this machine without having to allow the connection on the device. For details, see page 54 "Connection List".

#### Ī

# Connecting with RICOH Monitor Mirroring for iOS

#### **Download RICOH Monitor Mirroring for iOS**

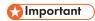

Applying the latest security patches to the OS of the device can reduce security risks. Make sure
that the OS of the device on which the application is to be installed has the latest security patches
and update them, as necessary.

Search for "RICOH Monitor Mirroring" in the App Store, and then download the application.

### Connecting

When this machine is turned ON, it enters the standby state for connection, and the connecting operation is performed from the device side. Once the connection is accepted by this machine, a wireless connection will be established. Even if Switching Input is set to USB ports, wireless connection can be established when the connecting operation is performed from the device side.

#### 1. Press the Power button.

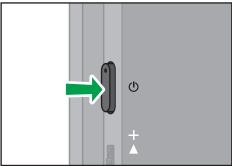

Y317IX005

The power LED turns ON white, and the machine starts up.

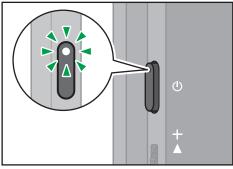

Y317IX005

The Waiting to Connect screen is displayed.

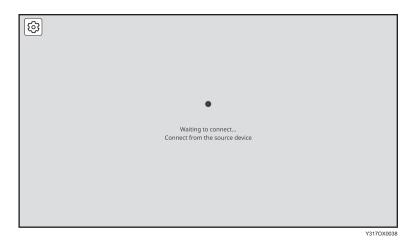

When the Waiting to Connect screen is not displayed, press the Switching Input/Back button to switch the input method to "Wireless Connection". For details, see "Switching Inputs", Operating Instructions.

#### 2. Start RICOH Monitor Mirroring for iOS.

When RICOH Monitor Mirroring for iOS starts, the search for RICOH Monitors in the same network starts, and a list of such is displayed.

When using RICOH Monitor Mirroring for iOS for the first time, the following message appears:

- Whether or not to allow device search on the local network Confirm the displayed message, and then tap [OK].
- Whether or not to allow the use of wireless data
   Confirm the displayed message, and then tap [WLAN only].
- 3. Tap the device name of the machine that you want to connect.

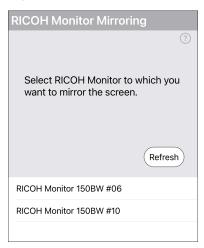

#### 4. Tap [Start Broadcast].

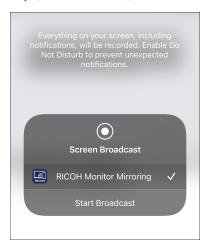

If RICOH Monitor Mirroring for iOS successfully communicates with this machine, a message appears on the machine to confirm whether the connection is allowed or not.

If the device to be connected is already registered in the Connection list of this machine, the message does not appear.

5. Confirm the name of the iOS device to be connected with the message displayed on this machine, and then touch [OK].

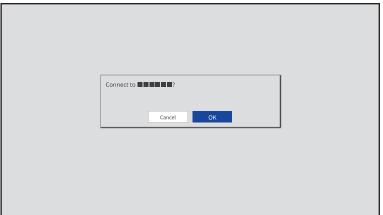

V3170Y00/

The connection is started.

When displaying other screens on iOS, display the Home screen before performing any operation.

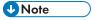

By registering the information of a device in the Connection list, it can be connected to this machine
without having to allow the connection on the device. For details, see page 54 "Connection List".

33

# Using the Application to Connect to Multiple RICOH Monitors at the Same Time (Windows)

Use RICOH Monitor Multicast for Windows to connect multiple RICOH Monitors and devices in the same network.

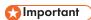

All RICOH Monitors and devices used must be connected to the same network (same subnet).

### When Connecting for the First Time

The Wi-Fi settings on this machine must be configured in order to connect. If you have not set up Wi-Fi on this machine, perform the following operations first:

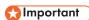

- Settings cannot be changed when this machine is connected to a device via a wireless connection.
   Be sure to change the settings when the device is not connected via wireless connection.
- 1. Press the Power button.

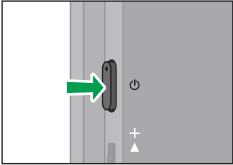

Y317IX00

The power LED turns ON white, and the machine starts up.

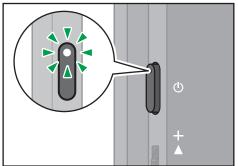

Y317IX005

The Waiting to Connect screen is displayed.

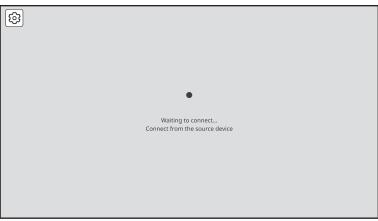

V3170X003

When the Waiting to Connect screen is not displayed, press the Switching Input/Back button to switch the input method to "Wireless Connection". For details, see "Switching Inputs", Operating Instructions.

## 2. Touch [Settings] ( ).

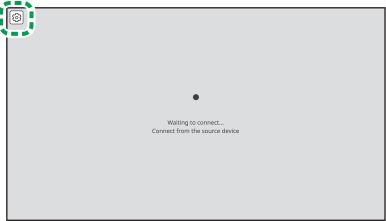

Y317OX5010

3. Touch [Wi-Fi] (♠).

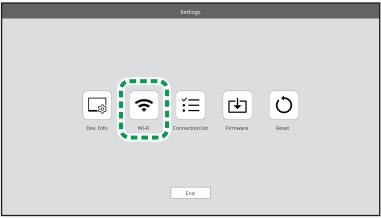

Y3170X501

The Wi-Fi screen appears.

4. Select the network that you want to connect to from the list displayed in "Select network".

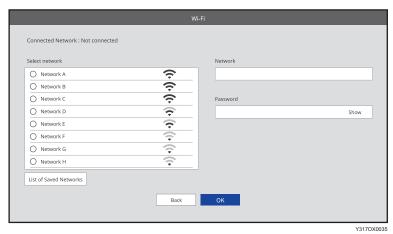

To specify the SSID directly, touch the entry field of "Network", and then enter the SSID using the soft keyboard.

- 5. Touch the entry field of "Password", and then enter the password using the soft keyboard.
- 6. Touch [OK].
- 7. If the connection is successful, touch [Back].

To continue to start the connection, proceed to page 37 "Connecting with RICOH Monitor Multicast for Windows".

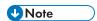

- Once the connection is successfully established, the network settings are saved in this machine. If
  you do not want to save the settings, delete the settings from the [List of Saved Networks]. For
  details, see page 52 "Changing Wireless Connection Settings".
- Up to eight network settings can be saved. If eight network settings have already been saved and a new network is to be saved, the oldest network setting will be deleted.

## Connecting with RICOH Monitor Multicast for Windows

#### Installing RICOH Monitor Multicast for Windows

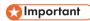

Applying the latest security patches to the OS of the device can reduce security risks. Make sure
that the OS of the device on which the application is to be installed has the latest security patches
and update them, as necessary.

Download RICOH Monitor Multicast for Windows from the RICOH website and install it on Windows to be used.

The license code shown in the supplied "RICOH Monitor Multicast for Windows" license code must be entered to install the application.

#### Connecting

When this machine is turned ON, it enters the standby state for connection, and the connecting operation is performed from the device side. Once the connection is accepted by this machine, a wireless connection will be established. Even if Switching Input is set to USB ports, wireless connection can be established when the connecting operation is performed from the device side.

#### 1. Press the Power button.

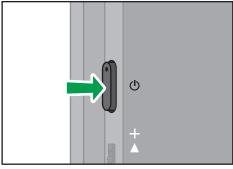

Y317IX0058

The power LED turns ON white, and the machine starts up.

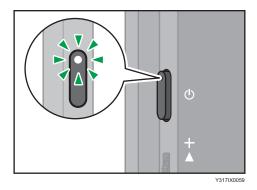

The Waiting to Connect screen is displayed.

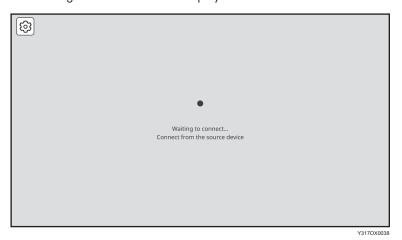

When the Waiting to Connect screen is not displayed, press the Switching Input/Back button to switch the input method to "Wireless Connection". For details, see "Switching Inputs", Operating Instructions.

#### 2. Start RICOH Monitor Multicast for Windows.

When RICOH Monitor Multicast for Windows starts, the search for RICOH Monitors in the same network starts and the list of such is displayed.

3. Click [Connect] of the RICOH Monitor that you want to connect.

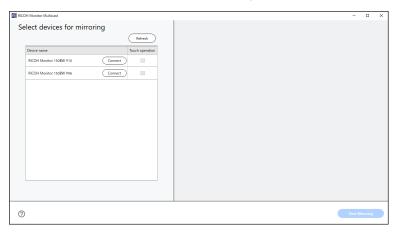

A maximum of five RICOH Monitors can be selected.

4. To allow touch operation or stylus pen operation, check the "Touch operation" checkbox of the allowed RICOH Monitor.

Only one RICOH Monitor can be allowed for touch operation.

The allowed RICOH Monitor can be changed at any time.

5. Click the Windows screen to be shared from "Select a screen to share".

The screen to be shared can be selected from the Windows desktop or a window (e.g. application) to be used.

The screen to be shared can be changed at any time.

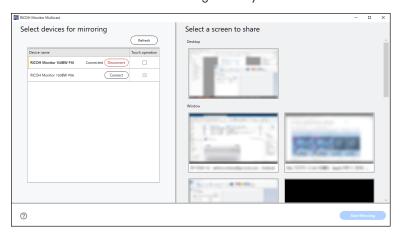

An orange frame appears on the selected screen.

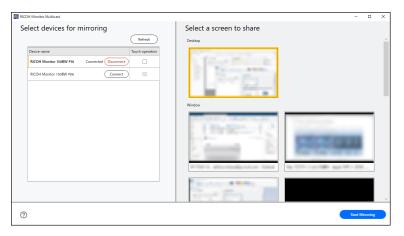

### 6. Click [Start Mirroring].

When the communication from RICOH Monitor Multicast for Windows to each RICOH Monitor is successful, a message appears on each RICOH Monitor to confirm whether the connection is allowed or not.

If the device to be connected is already registered in the Connection list of RICOH Monitor, the message whether the connection is allowed or not is not displayed.

7. Confirm the name of the Windows device to be connected with the message displayed on each RICOH Monitor, and then touch [OK].

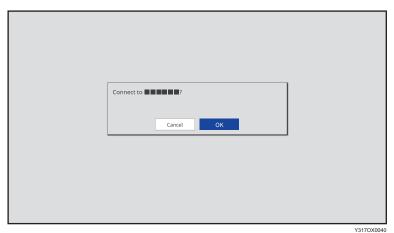

The connection is started.

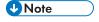

• By registering the information of a device in the Connection list, it can be connected to this machine without having to allow the connection on the device. For details, see page 54 "Connection List".

# Things You Can Do on the Connecting Screen

This section describes the functions available on the Connecting screen.

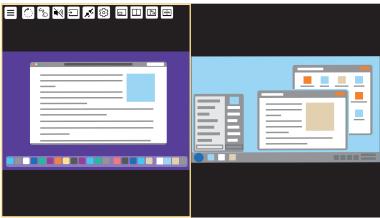

V3170 Y000

## **Rotating the Screen**

You can rotate the screen display of this machine according to the size of the screen of the connected device or the usage purpose of this machine.

Touch [Screen Rotation] ((()).
 The displayed screen rotates 90° clockwise.

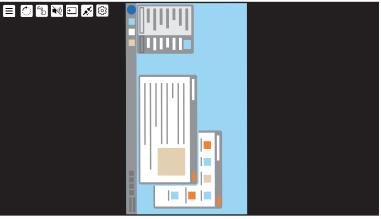

Y317OX0010

Touch [Screen Rotation]  $(\bigcirc)$  to change the screen orientation as needed.

Touch [Screen Rotation] ((()) four times to return to the original display.

1

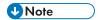

• The menu orientation does not change when the screen is rotated.

# Displaying the Touched Traces

You can display the traces of touch operation or stylus pen operation.

1. Touch [Touch Trace] (🔊).

The icon display turns to , and the Touch Trace turns ON.

The touched trace is displayed as a dotted line.

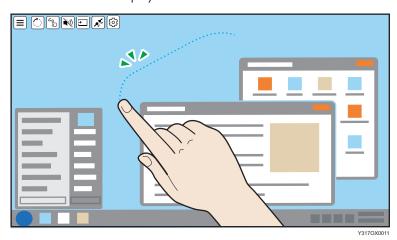

The trace display disappears after two seconds.

2. To turn OFF the Touch Trace, touch [Touch Trace] (5) again.

## **Muting Sound**

You can mute the sound temporarily.

Touch [Sound] (
 .

The icon display turns to w, and the sound mute is turned ON.

2. To turn it OFF, touch [Sound] ( ) again.

#### When connected to two devices

You can mute the sound on the two displayed screens individually.

1. Touch the screen that you want to mute the sound for so as to make it the active screen.

2. Touch [Sound] (■).

The sound mute is turned ON for the active screen only, and the sound on the inactive screen is played back.

- 3. To turn sound mute ON for both screens, repeat steps 1 and 2.
- 4. To turn it OFF, touch the screen for which sound mute was turned ON so as to make it the active screen, and then touch [Sound] ( ) again.

## Disabling Screen Display/Sound/Touch Operation Temporarily

You can temporarily disable screen display/sound/touch operation (stylus pen operation).

When Mute AV is turned ON, the following states are set, respectively:

- Screen display: Hidden
- Sound: Mute
- Touch operation (stylus pen operation): Inoperable
- 1. Touch [Mute AV] (□).

The icon display turns to  $\square$ , and screen display/sound/touch operation (stylus pen operation) is disabled.

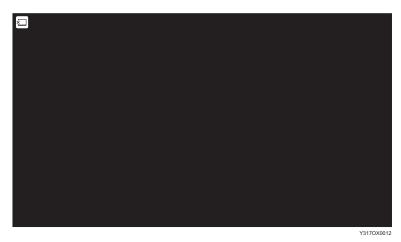

2. To restore the original settings, touch [Mute AV] ( ) again.

## Disconnecting

You can disconnect the wireless connection.

For details, see page 47 "Ending a Connection".

## Settings

You can display the Settings screen and check the settings related to the wireless connection.

For details, see page 52 "Changing Wireless Connection Settings".

# Displaying the Sub-screen

When connected to two devices, you can display the active screen at the size of a single screen display, with the inactive screen at a smaller sub-screen.

1. Touch [Sub-screen] ( ).

The icon display turns to , and the inactive screen is displayed on the sub-screen.

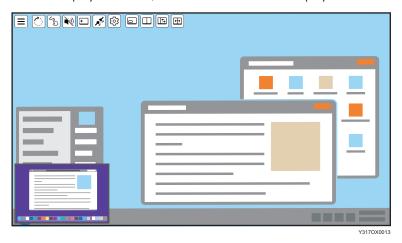

2. To finish the sub-screen display, touch [Sub-screen] ( ) again.

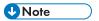

- When both the sub-screen and the split screen are turned OFF, only the active screen is displayed.
- If the sub-screen is turned ON while the split screen is ON, the split screen is automatically switched to OFF.

### Switching sub-screens

1. Touch the sub-screen.

The screen displayed on the sub-screen becomes the active screen, and the display is switched.

## Changing the display size of the sub-screen

1. Touch the sub-screen with two fingers and spread or pinch them together.

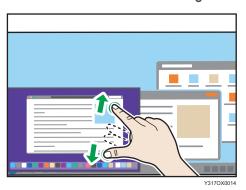

Enlarging
 Increase the distance between the two fingers.

Reducing
 Shorten the distance between the two fingers.

## Changing the display position of the sub-screen

1. Touch and hold the sub-screen and move it in the desired direction.

The display position of the sub-screen is fixed to the four corners of the screen.

The display position of the sub-screen is changed to the corner of the screen closest to the position where the sub-screen was moved.

## Splitting the Screen

You can split the screen to display two screens when two devices are connected.

1. Touch [Split Screen] (🖾).

The icon display turns to unand splits the screen.

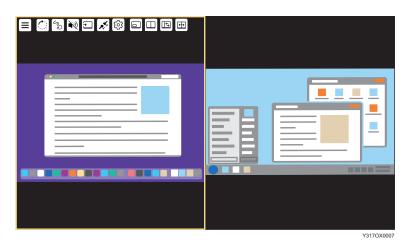

2. To finish the splitting screen display, touch [Split Screen] ( ) again.

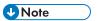

- When both the sub-screen and the split screen are turned OFF, only the active screen is displayed.
- If the split screen is turned ON while the sub-screen is ON, the sub-screen is automatically switched to OFF.

## Switching the split position

You can switch the split position of the screen in three levels when the split screen is turned ON.

1. Touch [Change Split-Position] (E).

The split position of the screen switches.

Touch [Change Split-Position] ( ) to change the split position, as necessary.

Touching [Change Split-Position] ( ) three times returns the screen to the original split position.

#### Switching the screen placement

You can swap the screens when the split-screen is turned ON.

1. Touch [Swap Screens] (H).

The placement of the two screens is switched.

# **Ending a Connection**

## **Disconnecting from This Machine**

1. Touch [Disconnect] (

✓) on the Connecting screen.

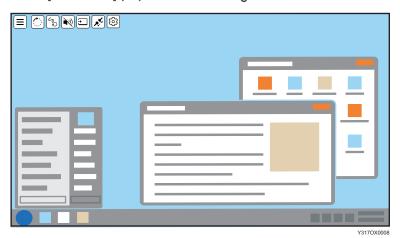

The connection is disconnected.

Depending on the OS or application used, a disconnection message might appear on the device side. Close the message or close the application according to the displayed content.

When using RICOH Monitor Mirroring for iOS, after tapping [OK] in the message, a screen broadcast appears. Tap [Stop Broadcast].

## Disconnecting from a Device

### **Disconnecting from Windows**

- 1. Display the Connect/Cast screen in Windows.
  - When using Windows 10
    - Click the Action Center icon on the right end of the taskbar.
       The Action Center appears.
    - 2. Click [Connect].

When using the shortcut keys, press the "Windows logo key" (Start key) and the "K" key on the keyboard at the same time.

• When using Windows 11

- Click the Network, Volume, or Battery icon on the taskbar.
   Quick Settings appears.
- 2. Click [Cast].

If [Cast] does not appear, click the Edit Quick Settings icon (pen icon) in Quick Settings, and then click [Add] and select [Cast].

When using the shortcut keys, press the "Windows logo key" (Start key) and the "K" key on the keyboard at the same time.

## 2. Click [Disconnect].

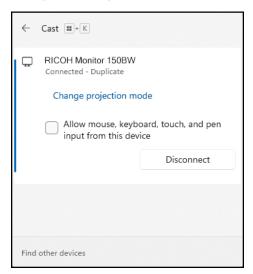

The disconnection message is displayed on the machine and the Waiting to Connect screen appears.

### **Disconnecting from Android**

This section uses Android 12 as an example of the procedure.

1. Swipe down from the top of the Android screen (1), and then swipe down the notification area (2) to open the Quick Settings panel.

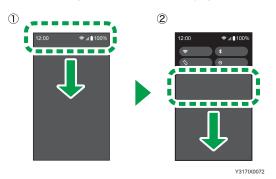

Depending on the version of Android, the Quick Settings panel can be displayed by swiping down from the top of the screen.

2. Tap [Stop Casting] or [Disconnect].

Button names could differ depending on the version and model of Android used.

The disconnection message is displayed on the machine and the Waiting to Connect screen appears.

## Disconnecting from RICOH Monitor Mirroring for macOS

1. Click [Stop Mirroring].

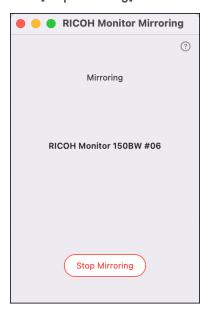

The disconnection message is displayed on the machine and the Waiting to Connect screen appears.

# Disconnecting from RICOH Monitor Mirroring for iOS

1. Tap the red indicator at the top of the iOS screen or display the RICOH Monitor Mirroring for iOS screen and then tap [Stop Mirroring].

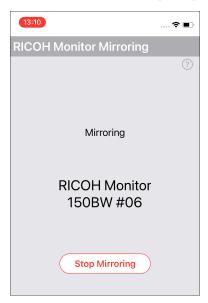

2. Tap [Stop].

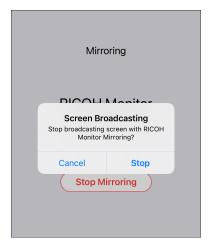

The disconnection message is displayed on the machine and the Waiting to Connect screen appears.

П

# Disconnecting from RICOH Monitor Multicast for Windows

### 1. Click [Stop Mirroring].

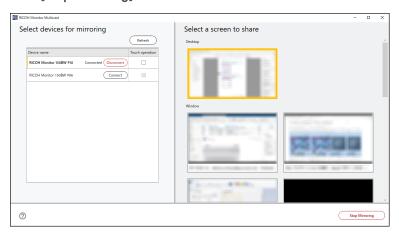

The disconnection message is displayed on each RICOH Monitor, and the Waiting to Connect screen is displayed.

When the connection is disconnected from the RICOH Monitor side and when there is no more connected RICOH Monitor, it switches to stop mirroring automatically.

# **Changing Wireless Connection Settings**

## Displaying the Settings Screen

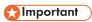

- When the Settings screen is displayed from the Connecting screen, only the [Language] in [Dev. Info] and setting of the Connection list can be changed.
- 1. Touch the Settings ( on the Waiting to Connect screen or the Connecting screen.

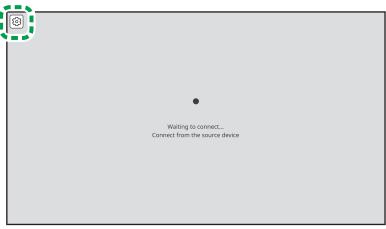

Y317OX5010

The Settings screen is displayed.

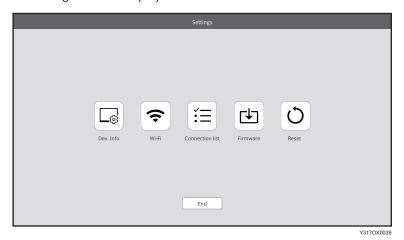

2. Touch the icon of the item that you want to change, and then change the settings.

52

#### Ī

## Dev. Info

You can change the device name and display language of this machine.

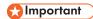

• The device name cannot be changed when the Settings screen is displayed from the Connecting screen.

| ltem        | Descriptions                                                                                                    |  |  |
|-------------|----------------------------------------------------------------------------------------------------|--|--|
| Device name | Set the name of this machine to be displayed on the device when connecting from the device side.  • Note  • The device name can be set using four to 30 single-byte alphanumeric characters.  • The name cannot be changed when it is displayed from the Connecting screen.  • When using this machine for the first time, set this item on the initial setting screen. For details, see "Changing the Initial Settings", Operating Instructions. |  |  |
| Language    | Select the display language for the wireless connection screen.  Note  When using this machine for the first time, set this item on the initial setting screen. For details, see "Changing the Initial Settings", Operating Instructions.  The display language for the On-screen Display menu is set in the On-screen Display menu.                                                                                                    |  |  |

## Wi-Fi

You can change the network settings.

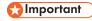

• This setting cannot be changed when displayed from the Connecting screen.

| ltem              | Descriptions                                             |
|-------------------|----------------------------------------------------------|
| Connected Network | Displays the networks to which this machine is connected |

| ltem           | Descriptions                                                                                                    |  |  |
|----------------|----------------------------------------------------------------------------------------------------|--|--|
| Select network | Displays a list of available wireless networks                                                                                                    |  |  |
|                | You can select the network that you want to connect to from the list.                                                                               |  |  |
| Network        | Displays the network you selected in "Select network"                                                                                               |  |  |
|                | To connect to a network by specifying the SSID directly, enter the SSID in the entry field.                                                         |  |  |
| Password       | Enter the password for the network selected in "Select network".                                                                                    |  |  |
| Saved Networks | Displays a list of settings for networks that have been connected in the past and stored on this machine                                            |  |  |
|                | To delete a saved network, check the checkbox of the network that you wish to delete and touch [Delete].                                            |  |  |
|                | <b>◆</b> Note                                                                                                    |  |  |
|                | A maximum of eight network settings are saved. If eight network settings have already been saved, the oldest network setting will be deleted first. |  |  |

# **Connection List**

You can manage connected devices.

| ltem                 | Descriptions                                                                                                    | Default |
|----------------------|----------------------------------------------------------------------------------------------------|---------|
| Register to cxn list | Select whether or not to register the devices connected wirelessly to this machine in the Connection list.  • ON | ON      |
|                      | Devices connected to this machine via a wireless connection will be registered in the Connection list.           |         |
|                      | Devices registered in the Connection list can connect to this machine without connection confirmation next time. |         |
|                      | • OFF                                                                                                    |         |
|                      | The device is not registered in the Connection list.                                                             |         |
|                      | The device must confirm the connection with this machine each time it connects.                                  |         |

| ltem            | Descriptions                                                                                                    | Default |
|-----------------|----------------------------------------------------------------------------------------------------|---------|
| Connection list | Displays a list of devices that have been connected in the past and stored on this machine                                                       |         |
|                 | To delete a saved device, check the checkbox for the device name that you want to delete and touch [Delete].                                     |         |
|                 | <ul> <li>Note</li> <li>Deleted devices must be confirmed by this machine the next time they are connected.</li> </ul>                            | -       |
|                 | <ul> <li>Up to eight devices can be saved. If eight devices have<br/>already been saved, the oldest device will be deleted<br/>first.</li> </ul> |         |

#### **Firmware**

You can check and update the firmware version related to the wireless connection.

Firmware updates are performed from the computer side by connecting to the computer with the supplied USB Type-C cable.

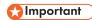

- The latest firmware includes security patches. Always update the firmware of this machine to the latest version.
- When displayed from the Connecting screen, you cannot operate the firmware screen.
- Do not turn OFF the power of this machine while updating.
- Do not disconnect the USB Type-C cable connecting this machine to a computer during an update.
- Do not connect a device such as a computer or smartphone to USB port 2.
- Do not operate the Switching Input/Back button on this machine during updating.
- Download the RICOH Monitor 150BW Firmware Updater to the computer used for the firmware update.

#### 2. Touch [Firmware] (🖆).

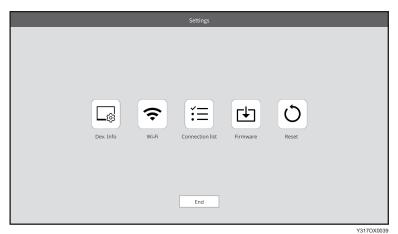

3. Touch [OK].

If you only want to check the current firmware version, touch [Back].

- 4. Connect the USB Type-C cable connected to the USB port 1 of this machine to the computer.
- 5. Start the RICOH Monitor 150BW Firmware Updater downloaded in step 1.
- 6. Select the language to be displayed, and then click [Next].

When the computer and this machine are connected, the current firmware version and the firmware version to be updated are displayed.

7. Confirm the firmware version, and then click [Next].

To cancel the update, click [Cancel].

8. Click [OK].

The firmware update starts.

Do not turn OFF the power of this machine or remove the USB Type-C cable while the update is in progress.

9. When the update is complete, click [Close].

This machine reboots automatically.

#### Reset

You can initialize the settings of this machine.

The settings to be initialized are as follows:

- · Settings for Dev. Info
- · Settings for Wi-Fi

• Settings for Connection list

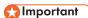

- Operation is not possible when displaying from the Connecting screen.
- 1. Touch [Reset] (()).

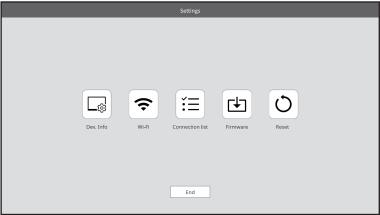

Y317OX003

## 2. Touch [OK].

A confirmation message is displayed.

## 3. Touch [OK].

When the initialization is complete, this machine reboots automatically.

MEMO

MEMO

MEMO